## AOM ZBR Command Line User Manual v1.0

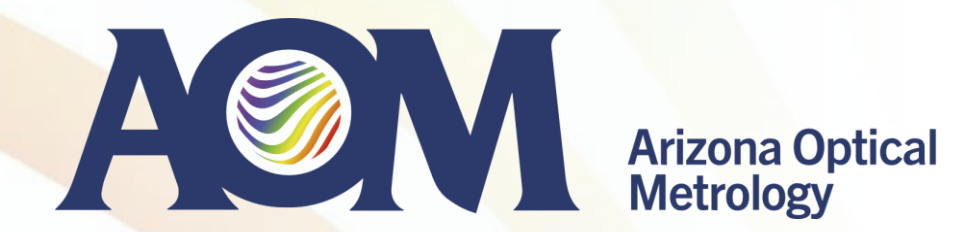

### **AOM Stitching Software ZBR**

- ZBR stitches sub-aperture measurements enabling full surface map measurement of large optics
	- Stitching is necessary for large flats (larger than the available TF), large convex spheres and aspheres (larger than the beam size of a TS), long cylinders, etc.
	- ZBR takes sub-aperture measurement inputs in a variety of data formats, such as Zygo's datx and xyz, 4D's H5, ESDI's hdf, etc
	- To facilitate sub-aperture measurements that covers the entire surface, precision mechanics that allows rotation and/or translation of the surface is required
	- ZBR is available with a self-calibrating option, which removes systematic contributions of each subapertures, reducing error in the final stitched map

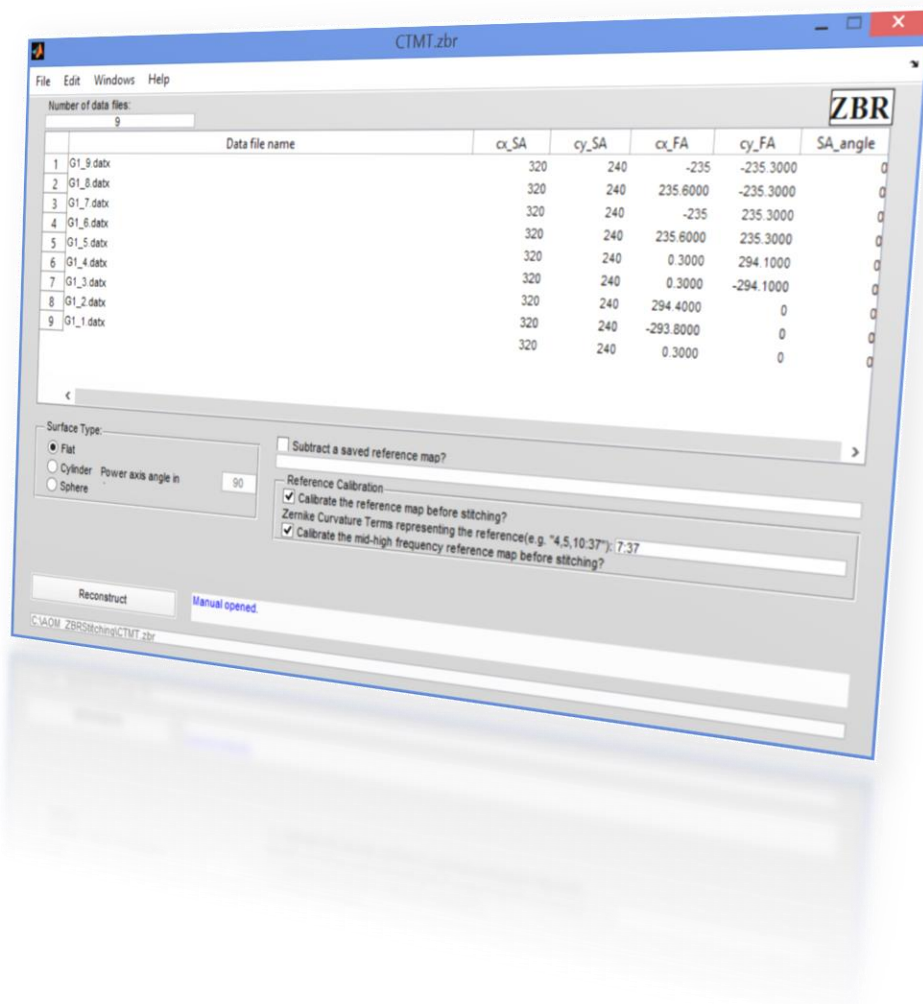

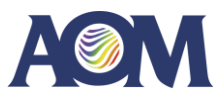

### **Sub-aperture measurements of a large convex optic with a CGH**

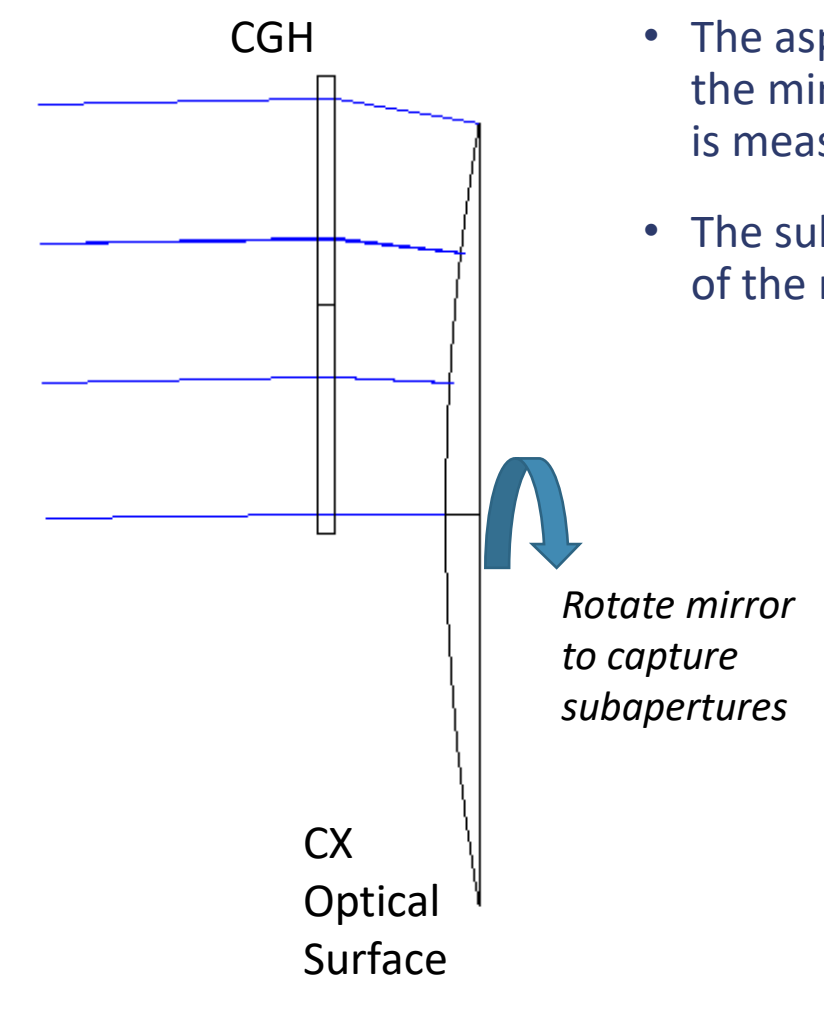

- A CGH is designed to test an off-axis portion of a large convex aspheric mirror
- The aspheric mirror can be rotated about its axis. Sub-aperture measurements of the mirror are taken at different clocking angles. Make sure every part of the mirror is measured at least once.
- The sub-aperture measurements are stitched with ZBR to get the full surface map of the mirror

 $-50$ 

 $-100$ 

 $-150$ 

 $-100$ 

 $-50$ 

 $\Omega$ 

50

Sub-aperture distribution

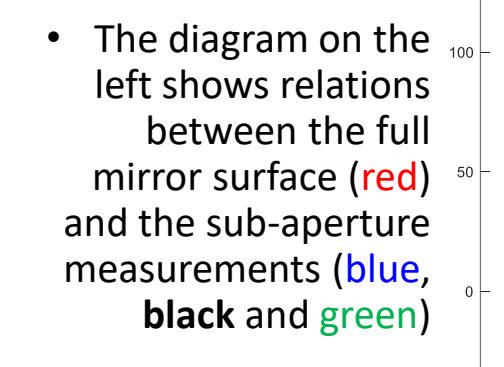

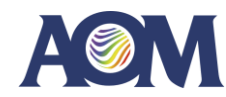

150

100

### **Example setup for large flat measurements**

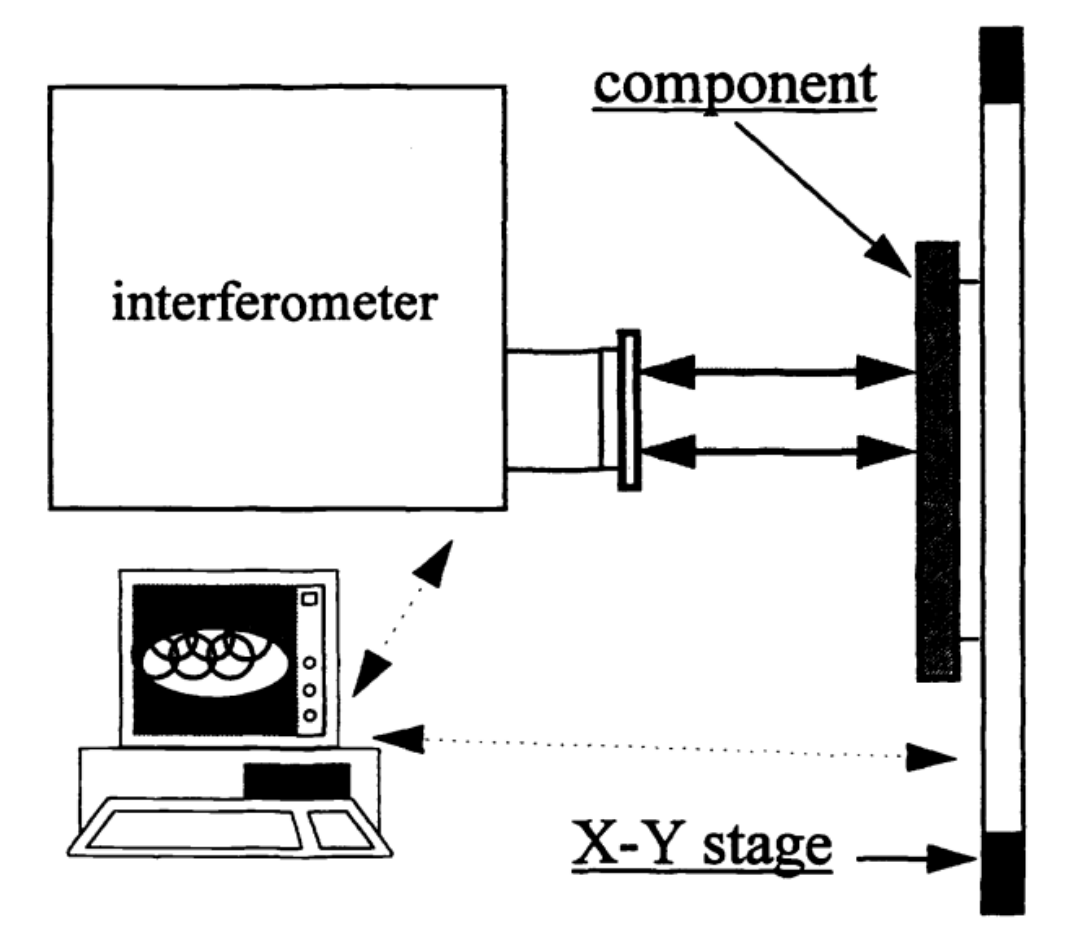

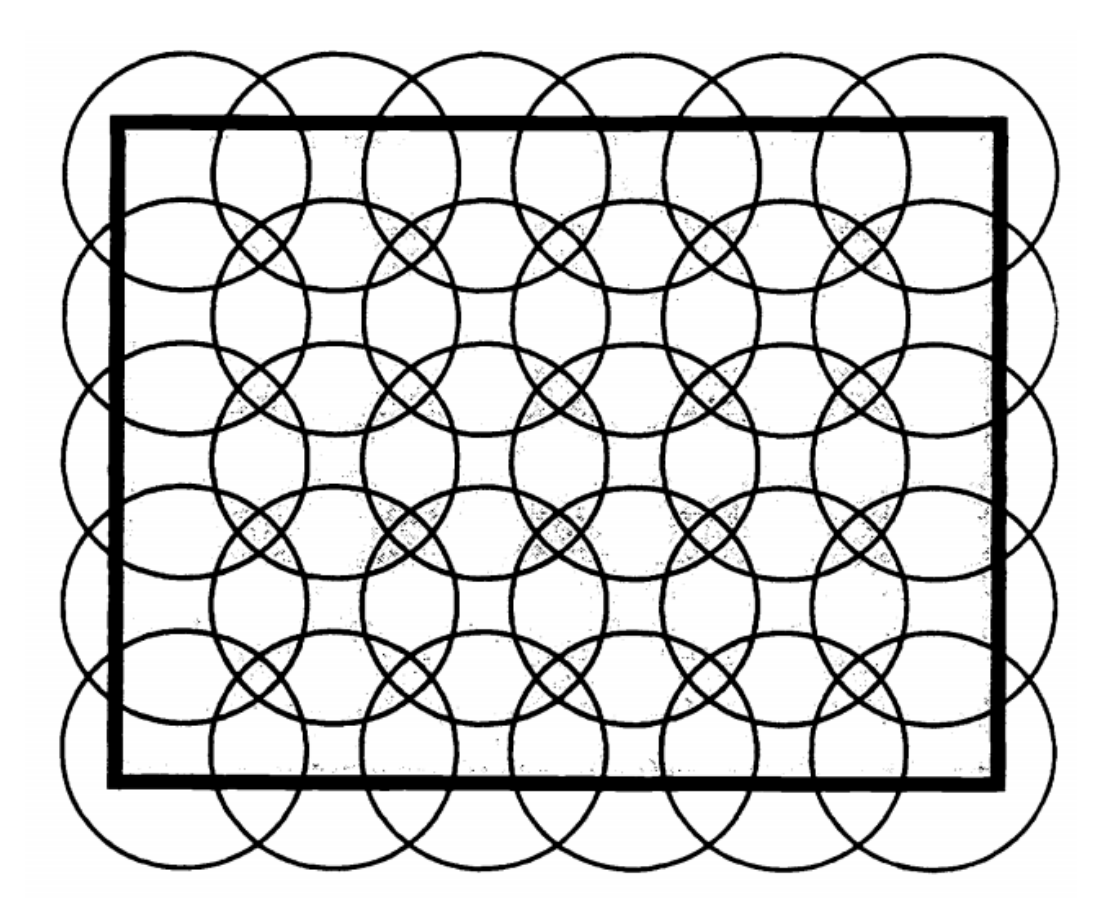

Sub-aperture distribution over the full surface

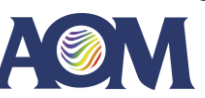

### **Software Requirements**

The distortion correction tool requires Matlab 9.10 (R2021a) Runtime. This is a free runtime tool which can be downloaded from the MathWorks website here:

[https://www.mathworks.com/products/compiler/mcr/](https://www.mathworks.com/products/compiler/mcr/index.html) [index.html](https://www.mathworks.com/products/compiler/mcr/index.html)

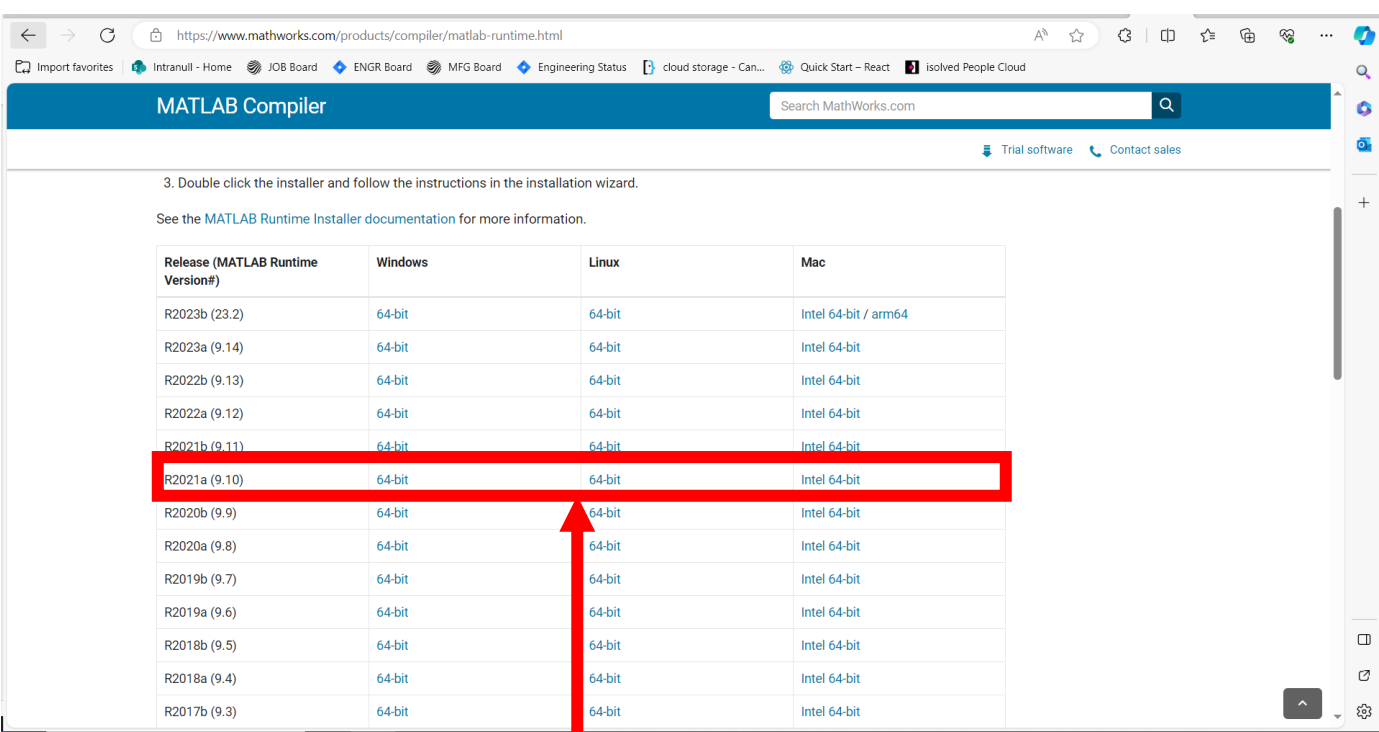

Select the correct installer for your computer

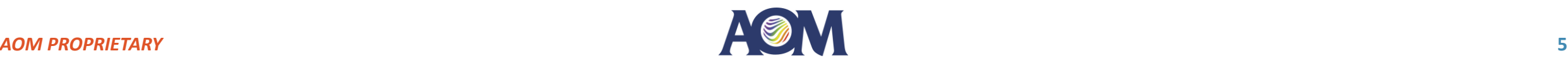

#### Software Inputs and Outputs

#### **Inputs**

- **1. Measurement of your subapertures, in .xyz OR .datx format**
- **2. ZBR (.zbr) file detailing your subapeture details**
- **3. ZBR config file (.txt) detailing the stitching configuration data**

#### **Outputs**

- **1. Undistorted measurement of your part, in .xyz or .datx format**
- **2. Figures of the stitching performance, in .pdf format**

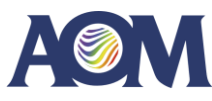

Stage 1

## Data Preparation

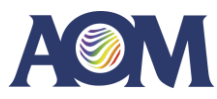

- **1. Create your ZBR file**
- 2. Create your ZBR Configuration file

A ZBR file defines the subapertures, surface, and more stitching details required by ZBR.

The full file format is a UTF-8 formatted text file saved with a .zbr extension. See the full file description to the right for how to write your own.

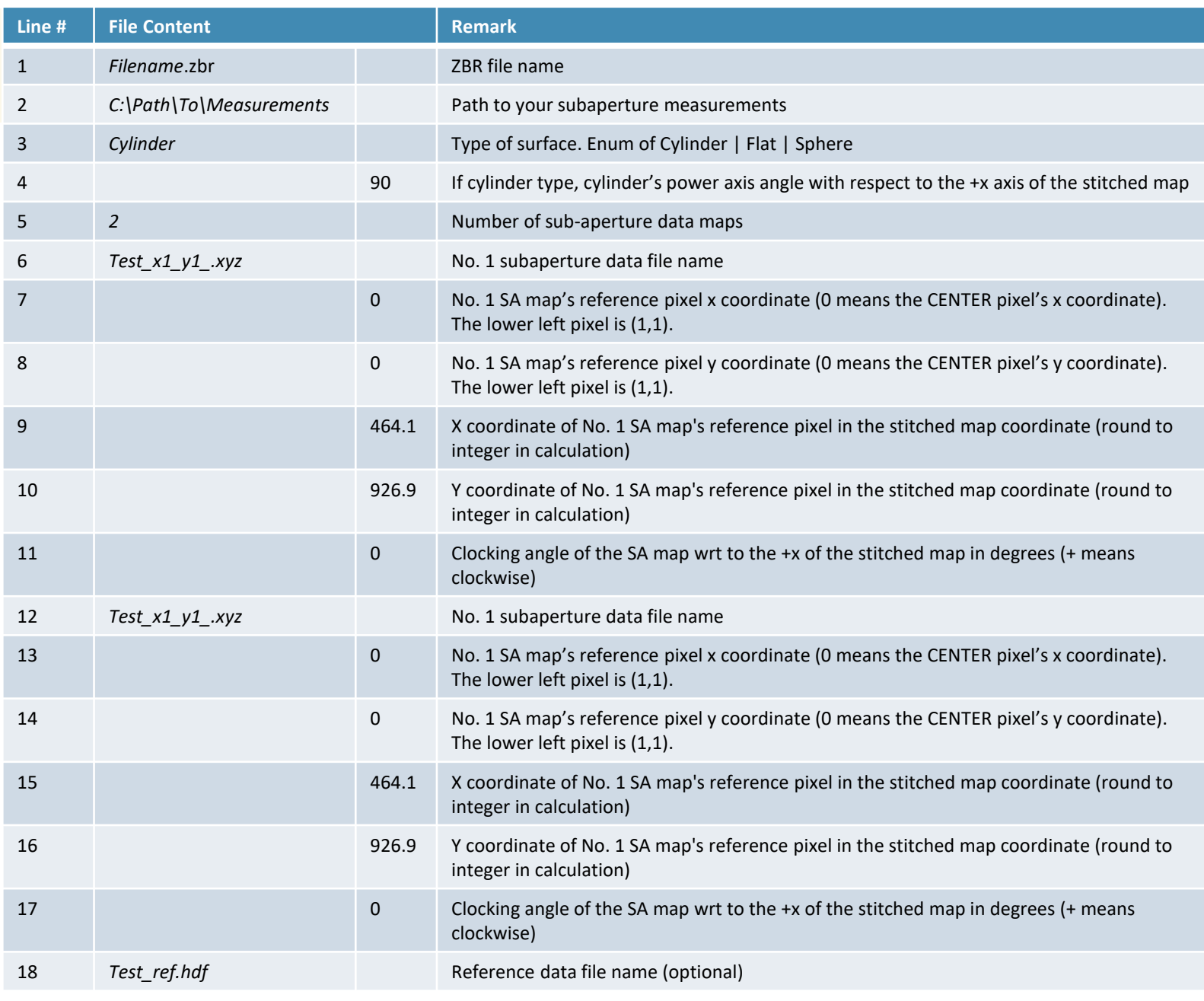

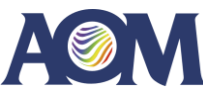

#### **1. Create your ZBR file**

2. Create your ZBR Configuration file

A ZBR file defines the subapertures, surface, and more stitching details required by ZBR.

An example for a flat surface called CTMT.zbr is provided to you for your reference.

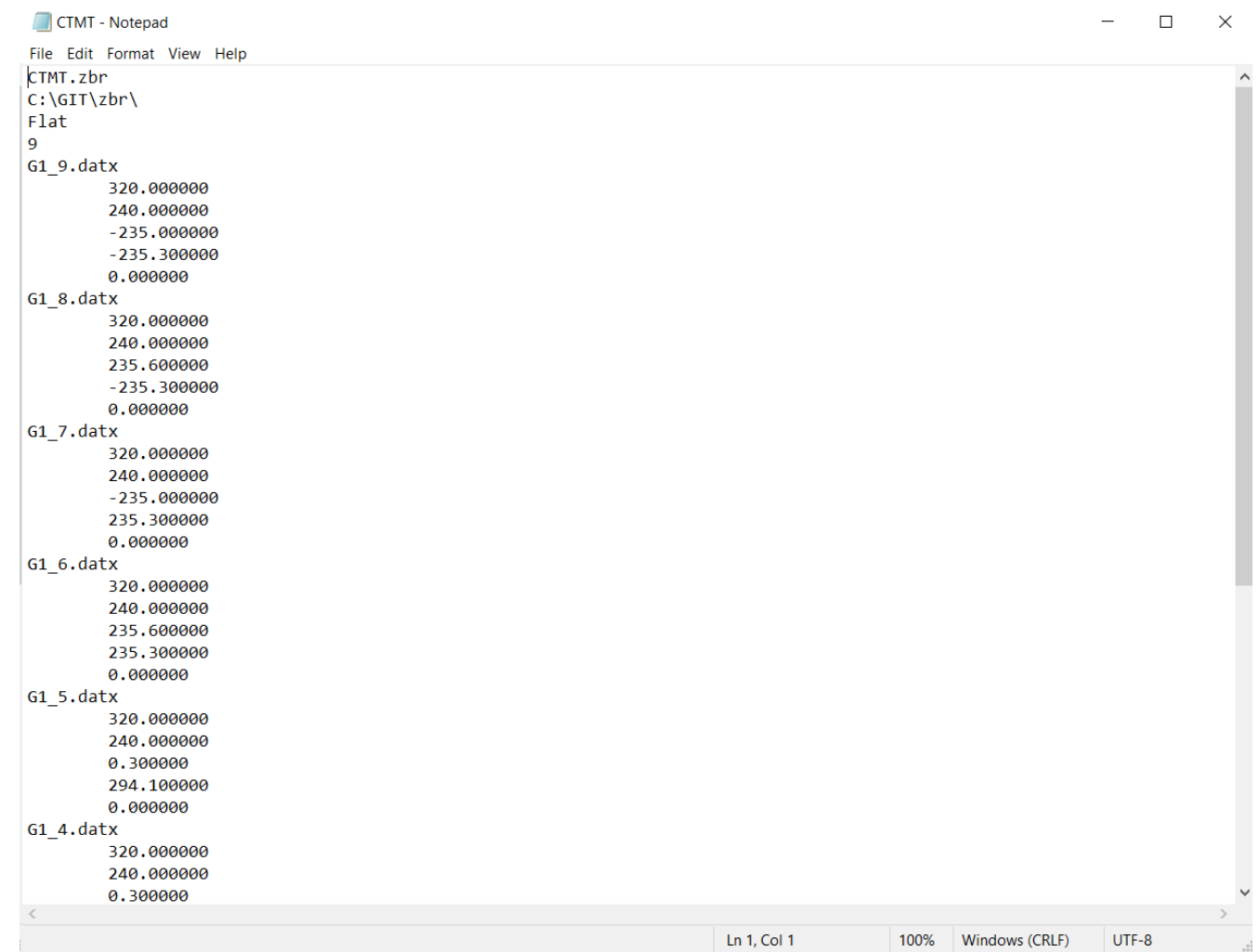

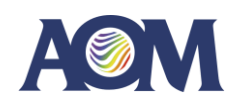

- 1. Create your ZBR file
- **2. Create your ZBR Configuration file**

A ZBR configuration file defines the location to save your stitched data and the self-calibration terms to use.

The full file format is a UTF-8 formatted text file saved with a .txt extension. See the full file description to the right for how to write your own.

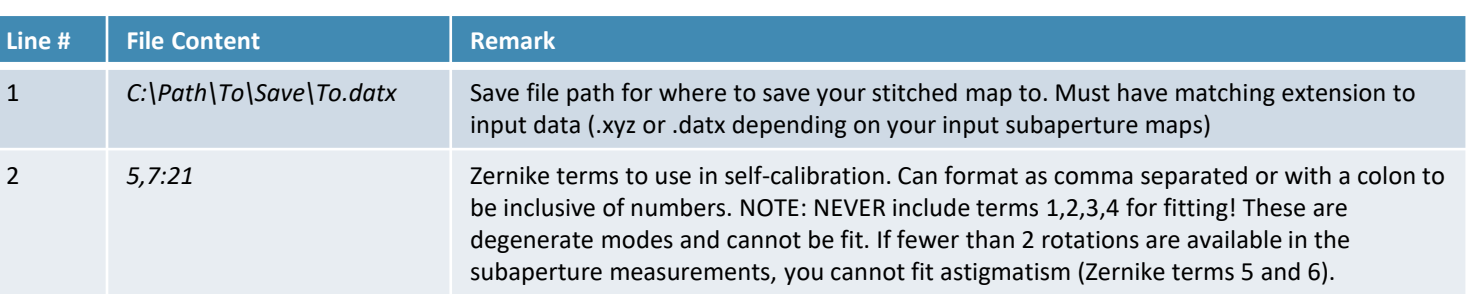

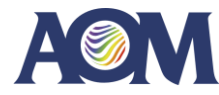

- 1. Create your ZBR file
- **2. Create your ZBR Configuration file**

A ZBR configuration file defines the location to save your stitched data and the self -calibration terms to use.

An example for a surface, which fits Zernike terms 5:11 for self calibration, called CTMT\_config.txt is provided to you for your reference.

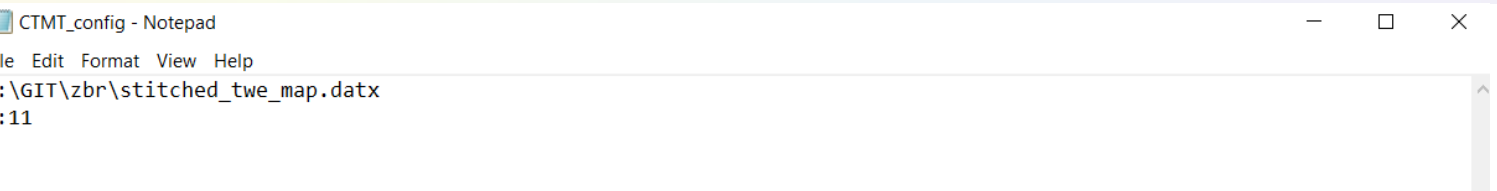

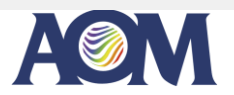

Stage 2

# Running ZBR from Command Line

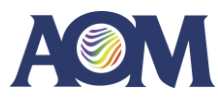

#### **1. Starting ZBR**

- **1. Open command prompt (or create bash file)**
- 2. Run ZBR command with ZBR and config file args passed in.
- 2. Viewing status and log file
- 3. Viewing results
- 4. Running in GUI mode

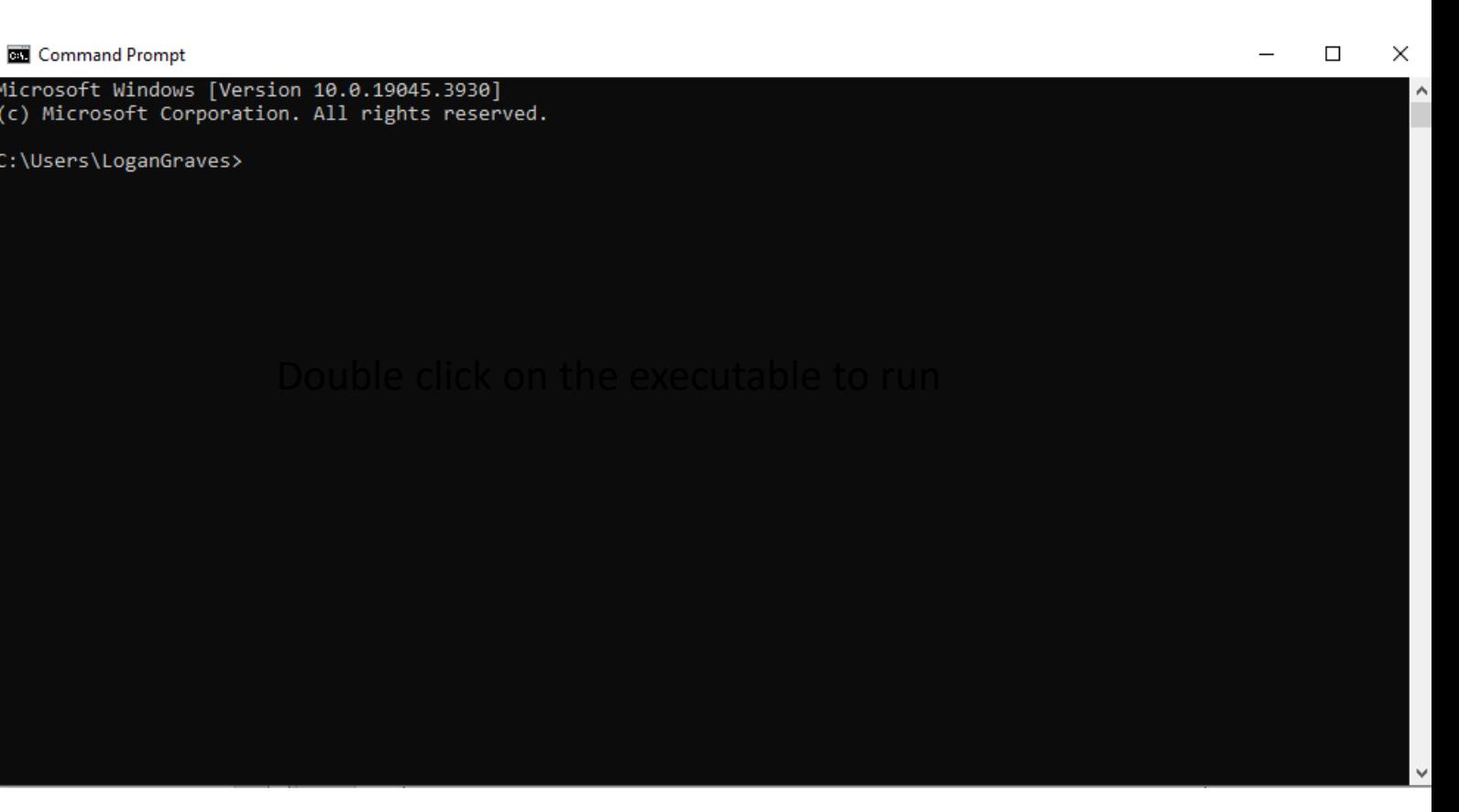

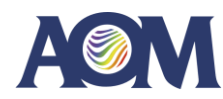

#### **1. Starting ZBR**

- 1. Open command prompt (or create bash file)
- **2. Run ZBR command with ZBR and config file args passed in.**
- 2. Viewing status and log file
- 3. Viewing results
- 4. Running in GUI mode

ZBR command input:

ZBR.exe –zbr\_file "full\_zbt\_ file\_name.zbr" – config\_file "full\_config\_file\_name.txt"

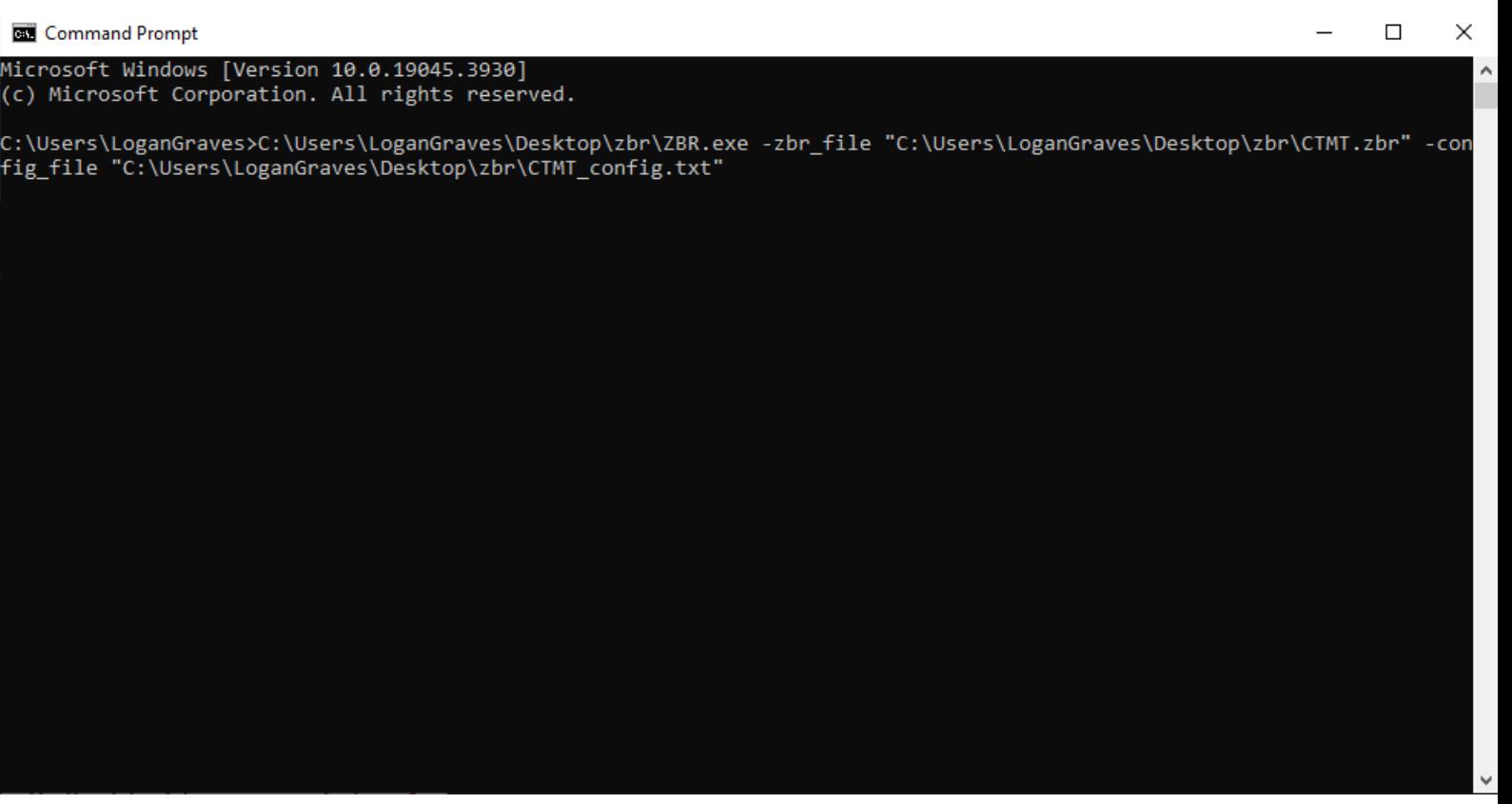

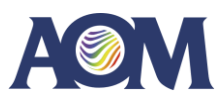

#### **1. Starting ZBR**

- 1. Open command prompt (or create bash file)
- 2. Run ZBR command with ZBR and config file args passed in.
- **2. Viewing status and log file**
- 3. Viewing results
- 4. Running in GUI mode

The final output of the command window will let you know if the stitching was successful, and, will inform you of the log file location, which details all of the runtime events for ZBR. This can be helpful for debugging as well. The log file is always written to "C: \AOM \zbr\_log\_YYYY\_MM\_DD\_HH\_MM\_SS" where 'YYYY\_MM\_DD\_HH\_MM\_SS' is the time of running in year, month, day, hour, minute, second format.

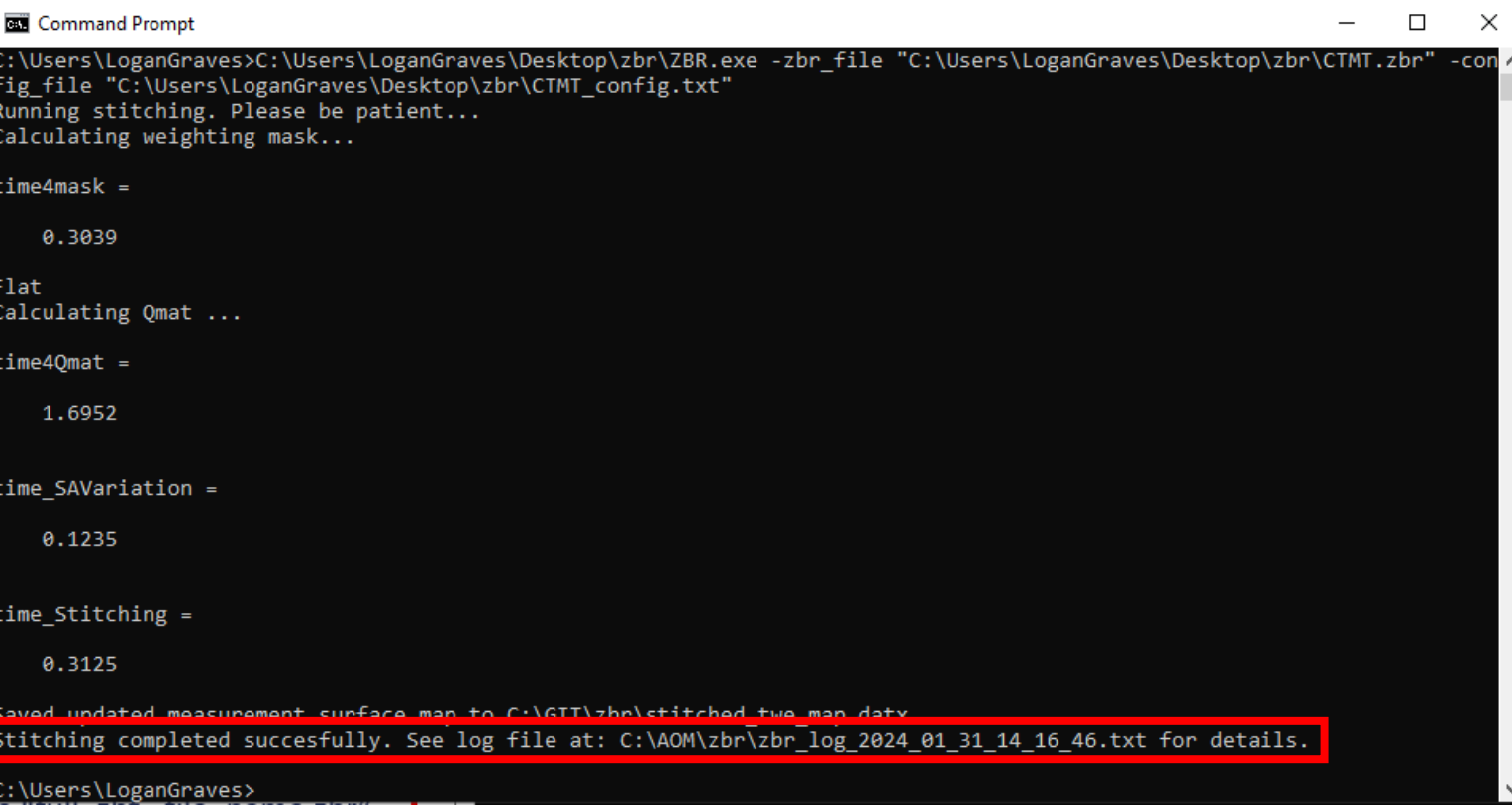

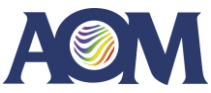

#### **1. Starting ZBR**

- 1. Open command prompt (or create bash file)
- 2. Run ZBR command with ZBR and config file args passed in.
- 2. Viewing status and log file
- **3. Viewing results**
- 4. Running in GUI mode

ZBR will let you know where your saved stitched map is. This save location was defined in your config file. The stitched map and the figures detailing the stitching performance are located here.

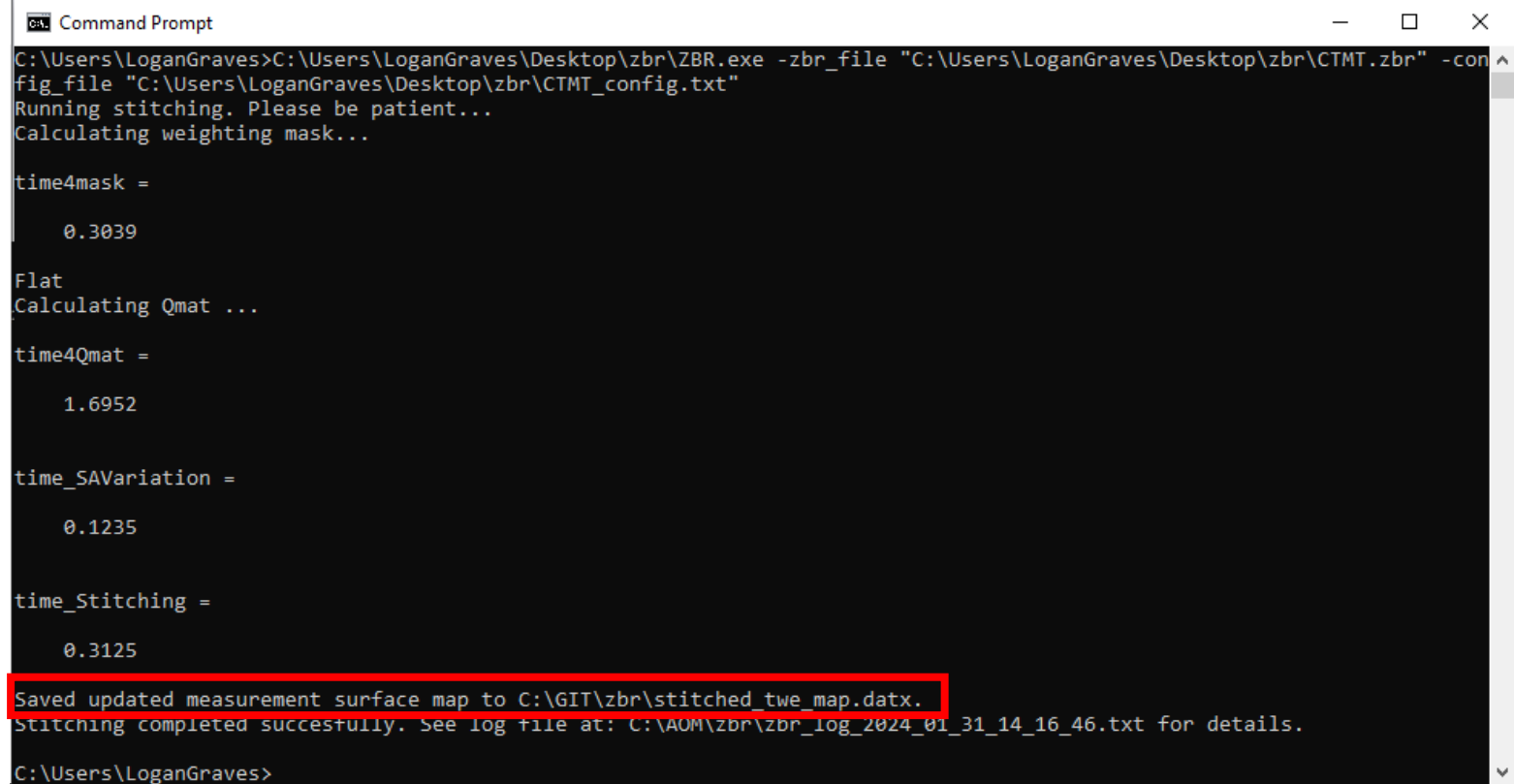

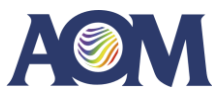

#### **1. Starting ZBR**

- 1. Open command prompt (or create bash file)
- 2. Run ZBR command with ZBR and config file args passed in.
- 2. Viewing status and log file
- **3. Viewing results**
- 4. Running in GUI mode

Navigate to your save folder to find the stitching results and stitched map. **You can load your .xyz or .datx stitched map in Zygo Mx software for further analysis.** You can open the pdfs to view details of the stitching.

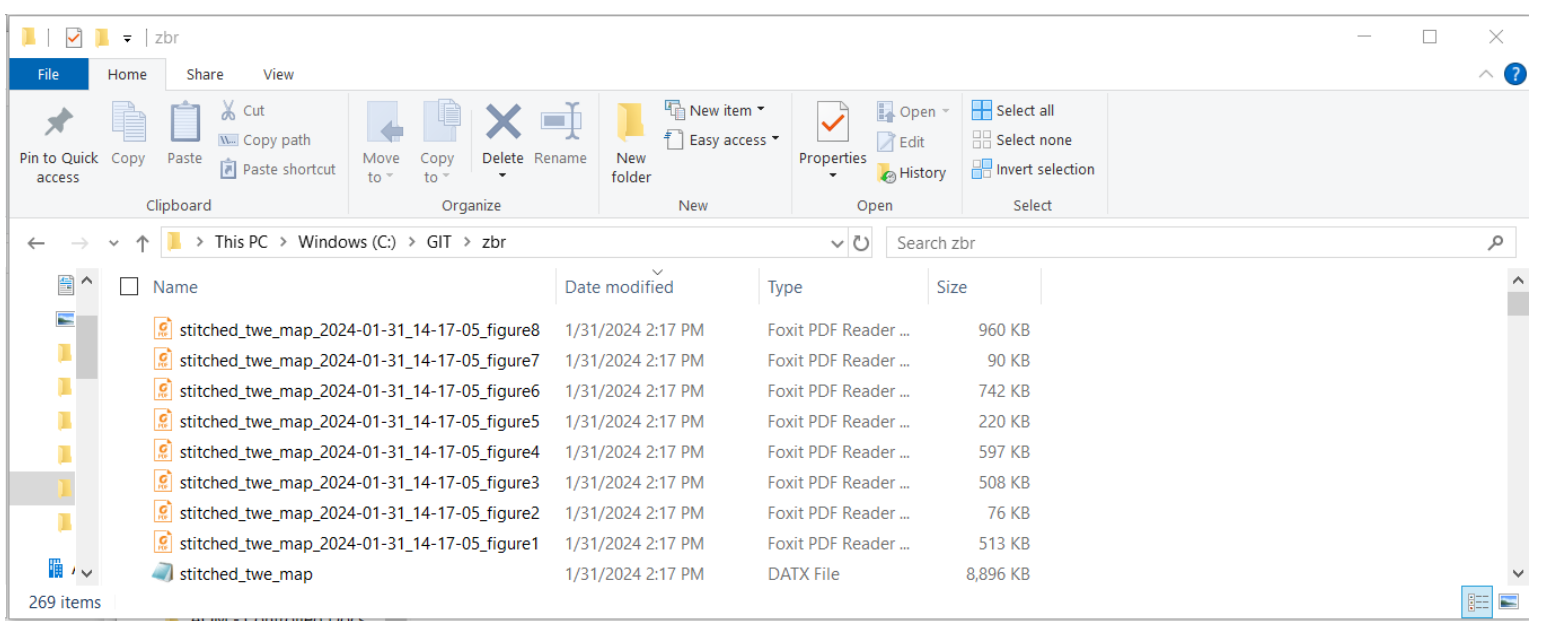

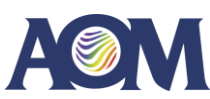

#### **1. Starting ZBR**

- 1. Open command prompt (or create bash file)
- 2. Run ZBR command with ZBR and config file args passed in.
- 2. Viewing status and log file
- **3. Viewing results**
- 4. Running in GUI mode

Navigate to your save folder to find the stitching results and stitched map. You can load your .xyz or .datx stitched map in Zygo Mx software for further analysis. **You can open the pdfs to view details of the stitching.**

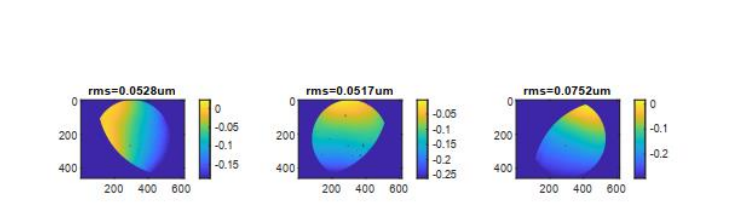

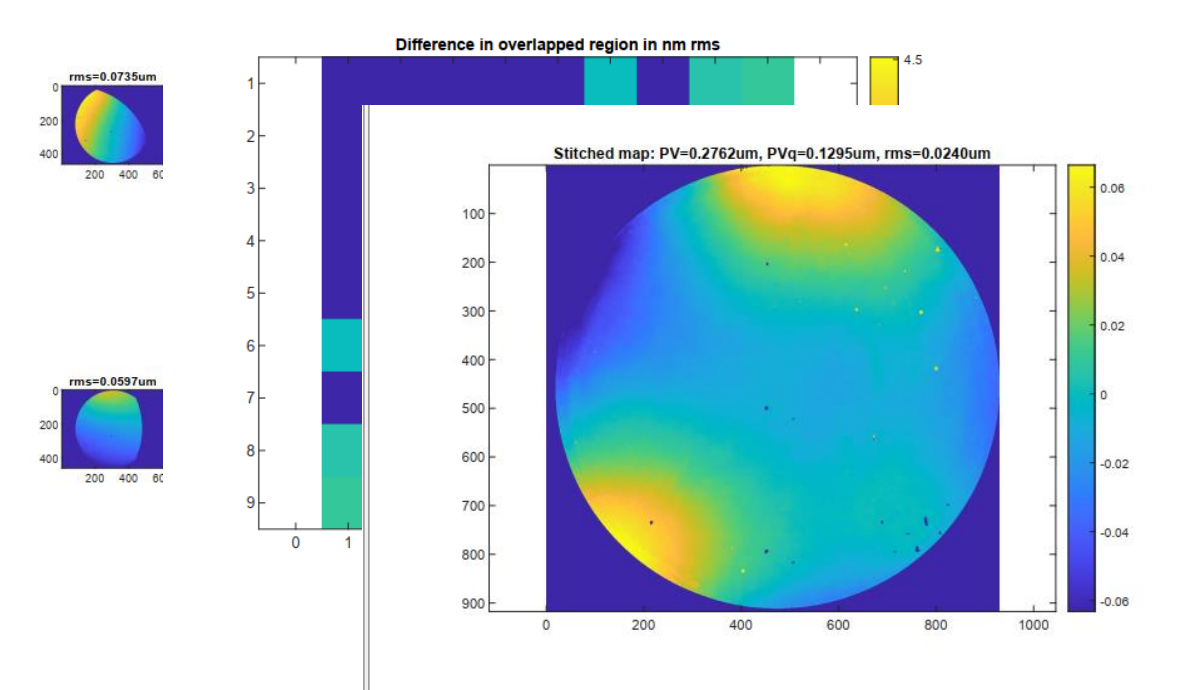

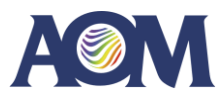

#### **1. Starting ZBR**

- 1. Open command prompt (or create bash file)
- 2. Run ZBR command with ZBR and config file args passed in.
- 2. Viewing status and log file
- 3. Viewing results
- **4. Running in GUI mode**

You can also run ZBR in GUI mode, which launches the traditional ZBR user interface. To do so, run ZBR.exe with no arguments passed in.

C:\Users\LoganGraves>C:\Users\LoganGraves\Desktop\zbr\ZBR.exe

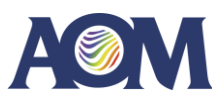

#### **1. Starting ZBR**

- 1. Open command prompt (or create bash file)
- 2. Run ZBR command with ZBR and config file args passed in.
- 2. Viewing status and log file
- 3. Viewing results
- **4. Running in GUI mode**

You can also run ZBR in GUI mode, which launches the traditional ZBR user interface. To do so, run ZBR.exe with no arguments passed in.

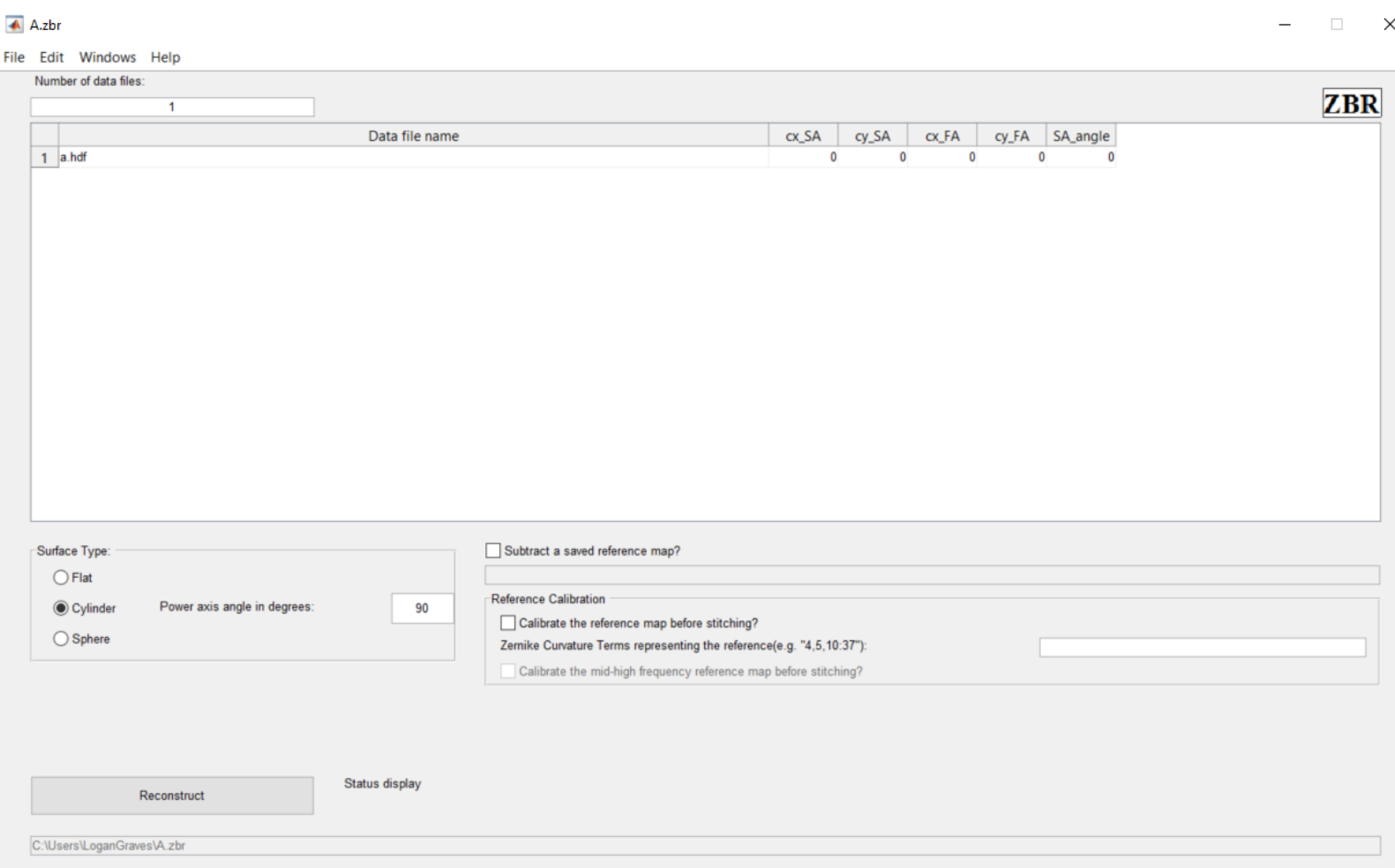

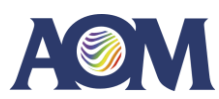